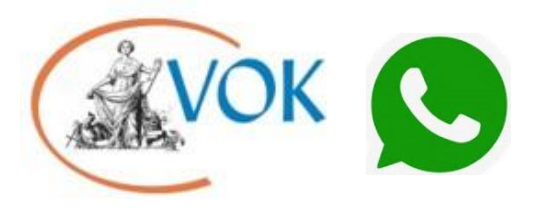

# **DEELNEMEN AAN DE WHATSAPPGROEP VAN DE VOK**

### **HANDLEIDING OM TOT DE WHATSAPPGROEP TOE TE TREDEN**

Wat heeft u nodig?

- **Telefoon**
- Internet (wifi of mobiele data)
- De QR code op papier of op een ander apparaat dan uw telefoon

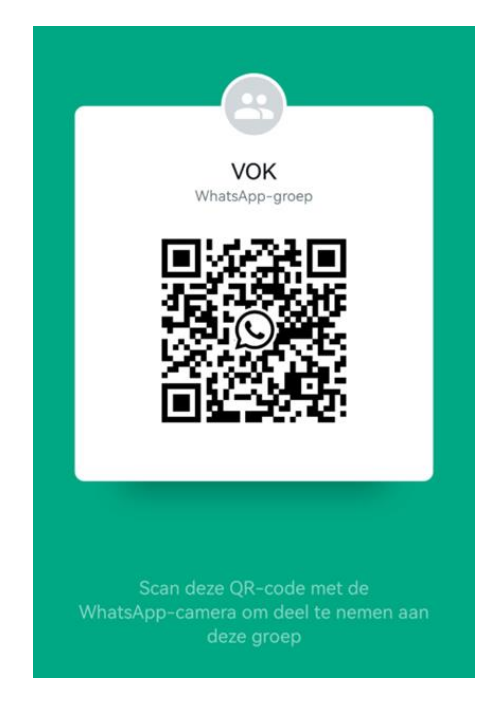

**ANDROID-telefoon, c.q. alle telefoons met uitzondering van iPhones en iPads**

- 1. Pak uw telefoon
- 2. Open WhatsApp
- 3. Klik op de drie verticale stipjes, rechtsboven in het scherm
- 4. Klik op '**Instellingen**'
- 5. Klik rechtsboven op het **QR codefiguur** (zie hiernaast), dit zit rechts van uw eigen naam en profielfoto
- 6. Klik rechtsboven op '**Code Scannen**' of '**Scan Code**'
- 7. Houd uw camera gericht op de QR code die meteen aan het begin van deze instructies geprint staat. Positioneer hem zo dat de code zich binnen de vier groene hoekjes bevindt, of binnen het groene vakje. *NB: Soms kan het nodig zijn uw telefoon een beetje naar boven of beneden te bewegen, neem hier even rustig de tijd voor. Als uw scherm volledig zwart blijft heeft u mogelijk uw vinger voor de camera of blokkeert het telefoonhoesje de cameralens van de telefoon*.
- 8. Er verschijnt nu in de onderste helft van uw scherm een uitnodiging tot deelname aan de groep. Klik op '**Deelnemen aan groep**' als u deel wilt nemen aan de groep.
- 9. Gefeliciteerd! U bent nu een deelnemer van de WhatsAppgroep.

Als reguliere deelnemer kunt u geen berichten versturen, alleen berichten ontvangen. Alleen de beheerders van de groep - het bestuur - kunnen berichten sturen. Andere groepsleden kunnen alleen uw naam en profielfoto zien als zij uw nummer al hebben opgeslagen in hun telefoon. Andere groepsleden kunnen uw naam of profielfoto niet zien als ze uw nummer niet hebben opgeslagen in hun adresboek. Zij zien dan alleen een telefoonnummer zonder persoonsgebonden informatie.

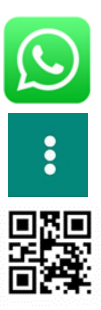

#### **Groepsmeldingen dempen voor een ANDROID-telefoon**

- 1. Open WhatsApp
- 2. Open de WhatsAppgroep die VOK heet
- 3. Klik op de naam van de groep, boven in uw scherm
- 4. Klik op '**Meldingen dempen**'
- 5. Selecteer '**Stille meldingen voor…**' en kies een van de drie opties
- 6. Tip: kies voor '**Altijd**'. U kunt de meldingen op een later moment altijd weer aanzetten.
- 7. Klik op '**OK**'

De meldingen van deze WhatsAppgroep staan nu uitgeschakeld. U krijgt geen meldingsgeluid en/of trilling meer wanneer er een bericht binnenkomt. Berichten die zijn binnengekomen zult u zien wanneer u de WhatsAppgroep opent. U loopt zo geen berichten mis. Deze instelling kan altijd weer omgekeerd worden met behulp van dezelfde stappen als hierboven.

## **APPLE-telefoon (iPhones en iPads)**

- 1. Pak uw telefoon
- 2. Open WhatsApp
- 3. Klik rechtsonder op '**Instellingen**'
- 4. Klik rechtsboven op het **QR codefiguur**, dit zit rechts van uw eigen naam en profielfoto

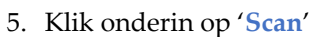

- 6. Houd uw camera gericht op de QR code die meteen aan het begin van deze instructies geprint staat. Positioneer hem zo dat de code zich binnen de vier groene hoekjes bevindt of binnen het groene vakje. *NB: Soms kan het nodig zijn uw telefoon een beetje naar boven of beneden te bewegen, neem hier even rustig de tijd voor. Als uw scherm volledig zwart blijft heeft u mogelijk uw vinger voor de camera of blokkeert het telefoonhoesje de cameralens van de telefoon*.
- 7. Er verschijnt nu in de onderste helft van uw scherm een uitnodiging tot deelname aan de groep. Klik op '**Deelnemen aan groep**' als u deel wilt nemen aan de groep.
- 8. Gefeliciteerd! U bent nu een deelnemer van de WhatsAppgroep.

U kunt als reguliere deelnemer geen berichten sturen, alleen berichten ontvangen. Alleen de beheerders van de groep - het bestuur - kunnen berichten sturen. Andere groepsleden kunnen alleen uw naam en profielfoto zien als zij uw nummer al hebben opgeslagen in hun telefoon. Andere groepsleden kunnen uw naam of profielfoto niet zien als ze uw nummer niet hebben opgeslagen in hun adresboek. Zij zien dan alleen een telefoonnummer, zonder persoonsgebonden informatie.

#### **Groepsmeldingen dempen voor een APPLE-telefoon**

- 1. Open WhatsApp
- 2. Open de WhatsAppgroep die VOK heet
- 3. Klik op de naam van de groep, boven in je scherm
- 4. Klik op '**Demp**'
- 5. Selecteer een van de drie opties
- 6. Tip: kies voor '**Altijd**'. Je kan de meldingen op een later moment altijd weer aanzetten.

De meldingen van deze WhatsAppgroep staan nu uitgeschakeld. U krijgt geen

meldingsgeluid en/of trilling meer wanneer er een bericht binnenkomt. Berichten die zijn binnengekomen zult u zien wanneer u de WhatsAppgroep opent. U loopt zo geen berichten mis. Deze instelling kan altijd weer omgekeerd worden met behulp van dezelfde stappen als hierboven.

**Komt u er toch niet uit, vraag dan aan digitaal handige mensen om u te helpen. Als dit nog niet lukt kunt u een mail met uw 06 nummer sturen aan voorzitter@vok.nl om geassisteerd te worden. NB: deze appgroep heeft geen helpdesk.**

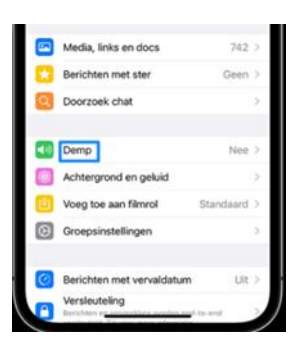

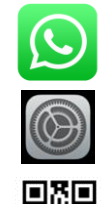